| Using the iPhone Camera | 2  |
|-------------------------|----|
| Using the iPhone Camera | 4  |
| Introduction            | 4  |
| Using the iPhone Camera | 6  |
| Screen Size             | 6  |
| Using the iPhone Camera | 8  |
| Camera Enhancements     | 8  |
| Using the iPhone Camera | 10 |
| Tips and Tricks         | 10 |

| Lesson 1                     |             |
|------------------------------|-------------|
| Using the iPhone Camera      | Page 1 of 6 |
|                              |             |
|                              |             |
|                              |             |
| Welcome to the iPhone Camera | Course      |
|                              |             |
|                              |             |
|                              |             |

- 1. Master Slide background image is used on title page.
- 2. Create a smart shape with a gradient black to white fill using the 5<sup>th</sup> gradient type box. Opacity is 100%. Stroke is 0. Apply an outer shadow using the bottom-right shadow option using the default shadow options.
- 3. Place the smart shape at: x: 11 y: 241 w: 1179 h: 196.
- 4. Name the smart shape: **SS1\_1**.
- 5. Display for the rest of slide and apply the Stretch Across effect found on 2<sup>nd</sup> page of Entrance effects. The effect duration is 1 second. No other effects or transitions applied to the shape.
- 6. Insert "Welcome to the iPhone Camera Course" text in a text caption. Text is white, Trebuchet MS, 48 pt., regular. Text is left and top-aligned.
- 7. Name the text caption **T1\_1**.
- 8. Apply an outer shadow to the text using the top-left shadow option. Change the blur to 8px, the opacity to 75%, and the distance to 8px.
- 9. Apply the Faded Zoom In effect found on the 1<sup>st</sup> page of the Entrance effects. The effect duration is .5 seconds.
- 10. Place the text at x: 166 y: 315 w: 868 h: 80. Text should display for rest of slide and appear after 1 second.
- 11. Create another text caption and insert "Click Next to get started." This is the instruction prompt. Place at x: 175 y: 655. Do not apply any other effects.
- 12. Name the text caption **T1\_prompt**.
- 13. Insert the audio file and closed caption text shown below.
- 14. Once the audio is inserted. Move the beginning of the instruction prompt text to begin when the audio ends on the timeline. When the audio concludes, this text caption will display.

| Filename     | Graphic Description |
|--------------|---------------------|
| N/A on slide |                     |

|              | Audio Script                                                                                                    |            |
|--------------|----------------------------------------------------------------------------------------------------|------------|
| Display item | Audio                                                                                                    | Filename   |
| N/A          | Welcome to the Using an iPhone Camera<br>course. During this course you will discover<br>the new features available on the iPhone X<br>and how to use these options to take<br>outstanding photos on your phone.<br>Click Next when you're ready to begin. | L1_001.mp3 |

| Lesson 1                                                                                                    |                                |
|----------------------------------------------------------------------------------------------------|--------------------------------|
| Using the iPhone Camera                                                                                                    | Page 2 of 6                    |
| Introduction                                                                                                    |                                |
| The iPhone X was released in November of<br>2017. While the iPhone has been around for a<br>long time, this new version added some<br>exciting new features including enhanced<br>photo and video capabilities. These features<br>include: |                                |
| <ul> <li>A bigger screen size</li> <li>Camera enhancements, including a new tool for portrait shots</li> </ul>                                                                                                    | Iphonex_1.png<br>Displays here |
| Faster face recognition                                                                                                    |                                |

- 1. Insert a new slide. Select Blank as the Master Slide option for this slide.
- 2. Create a text caption and enter "Introduction." Apply the title caption style.
- 3. Name the caption **T2\_1**. Place the caption at x: 30 y: 110.
- 4. Create a text caption that will display beneath the title (1<sup>st</sup> paragraph shown above). Apply the text caption style.
- 5. Name the caption **T2\_2**. Place the caption at x: 30 y: 160 w: 600.
- Create 3 additional text captions (1 for each bullet shown above). Name these captions T2\_3, T2\_4, and T2\_5. Apply the text caption style and make a bulleted list using the 2<sup>nd</sup> option in the bottom row.
- 7. Place the 3 bullets beneath the text caption at x: 30. Select the 3 bullets and use the Modify|Align|Distribute Vertically option to evenly space the items.
- 8. The bulleted items should display when they are mentioned in the audio, so they will be staggered on the timeline.
- 9. Import the iphoneX\_1.png file from your Week 3\Media folder. Name the image **Img2\_1**. Place the image at x: 900 y: 110 w: 254 h: 510.
- 10. Create another text caption and insert "Click Next to continue." This is the instruction prompt. Place at x: 175 y: 655. Do not apply any other effects.
- 11. Name the text caption **T2\_prompt**.
- 12. Insert the audio file and closed caption text shown below.
- 13. Once the audio is inserted. Move the beginning of the instruction prompt text to begin when the audio ends on the timeline. When the audio concludes, this text caption will display.

| Filename          | Graphic Description                |
|-------------------|------------------------------------|
| Iphonex_1.p<br>ng | Picture of an iPhone X smartphone. |

|              | Audio Script                                                                                                    |            |
|--------------|----------------------------------------------------------------------------------------------------|------------|
| Display item | Audio                                                                                                    | Filename   |
| N/A          | The new iPhone includes a lot of new features.<br>The most notable are a bigger screen size,<br>new camera enhancements including portrait<br>mode, and faster face recognition technology.<br>During this lesson we'll review these features<br>as we explore the phone's camera<br>enhancements. | L1_002.mp3 |

| Using the iPhone Camera       Page 3 of 6         Screen Size       Iphone Size         Iphonex_2.png<br>& iphonex_3.png<br>Display here       The iPhone X utilizes a larger screen<br>than previous versions and a<br>beautiful 5.8-inch Super Retina HD<br>display with HDR and True Tone.<br>Designed with the most durable glass<br>ever in a smartphone and a surgical<br>grade stainless steel band. It can be<br>charged wirelessly. It also resists<br>water and dust. | Lesson 1                |                                                                                                    |                                                                              |
|----------------------------------------------------------------------------------------------------|-------------------------|----------------------------------------------------------------------------------------------------|------------------------------------------------------------------------------|
| Iphonex_2.png<br>& iphonex_3.pngThe iPhone X utilizes a larger screen<br>than previous versions and a<br>beautiful 5.8-inch Super Retina HD<br>display with HDR and True Tone.<br>Designed with the most durable glass<br>ever in a smartphone and a surgical<br>grade stainless steel band. It can be<br>charged wirelessly. It also resists                                                                                                    | Using the iPhone Camera |                                                                                                    | Page 3 of 6                                                                  |
| Iphonex_2.png<br>& iphonex_3.pngthan previous versions and a<br>beautiful 5.8-inch Super Retina HD<br>display with HDR and True Tone.<br>Designed with the most durable glass<br>ever in a smartphone and a surgical<br>grade stainless steel band. It can be<br>                                                                                                    | Screen Size             |                                                                                                    |                                                                              |
|                                                                                                    | & iphonex_3.png         | than previous versions an<br>beautiful 5.8-inch Super<br>display with HDR and Tru<br>Designed with the most d<br>ever in a smartphone and<br>grade stainless steel band<br>charged wirelessly. It also | d a<br>Retina HD<br>e Tone.<br>Iurable glass<br>I a surgical<br>d. It can be |

- 1. Insert a new slide. Select Blank as the Master Slide option for this slide.
- 2. Create a text caption and enter "Screen Size." Apply the title caption style.
- 3. Name the caption **T3\_1**. Place the caption at x: 30 y: 110.
- 4. Create a text caption that will display beneath the title (1<sup>st</sup> paragraph shown above). Apply the text caption style.
- 5. Name the caption **T3\_2**. Place the caption at x: 740 y: 160 w: 389.
- 6. Import the iphoneX\_2.png file from your Week 3\Media folder. Name the image Img3\_1. Place the image at x: 30 y: 160 w: 658 h: 439. Attach a drop shadow using the bottom-right option. Change the blur to 8px, the opacity to 75%, and the distance to 8px. Add a Fade Out Only transition to this image.
- 7. Import the iphoneX\_3.png file from your Week 3\Media folder. Name the image Img3\_2. Place the image at x: 30 y: 160 w: 658 h: 439. Attach a drop shadow using the bottom-right option. Change the blur to 8px, the opacity to 75%, and the distance to 8px. Add a Fade In Only transition to this image.
- 8. Create another text caption and insert "Click Next to continue." This is the instruction prompt. Place at x: 175 y: 655. Do not apply any other effects.
- 9. Name the text caption **T3\_prompt**.
- 10. Insert the audio file and closed caption text shown below.
- 11. Once the audio is inserted. Move the beginning of the instruction prompt text to begin when the audio ends on the timeline. When the audio concludes, this text caption will display.
- 12. On the timeline, adjust Img3\_1 to end when "surgical grade steel" is mentioned in the audio. Adjust Img3\_2 to begin just a bit before Img3\_1 fades off. This will look like the objects are slightly overlapped on the timeline and creates a smooth transition.

| Filename          | Graphic Description                     |
|-------------------|-----------------------------------------|
| Iphonex_2.p<br>ng | Image of an iphone on a charging stand. |
| Iphonex_3.p<br>ng | Image of an iphone on a desk.           |

|              | Audio Script                                                                                                    |            |
|--------------|----------------------------------------------------------------------------------------------------|------------|
| Display item | Audio                                                                                                    | Filename   |
| N/A          | Even though the new version is larger, it has<br>not lost any of its sleekness that appeals to so<br>many people. It now includes a 5.8-inch retina<br>display and uses HDR and True Tone. It is<br>designed with glass that is extremely durable<br>and is made of surgical grade stainless steel.<br>In addition, you can now charge the phone<br>wirelessly, although a wireless charger is not<br>included in the box. The new design is also<br>resistant to dust and water although not<br>waterproof. | L1_003.mp3 |

| Lesson 1                                                                                                    |                      |             |
|----------------------------------------------------------------------------------------------------|----------------------|-------------|
| Using the iPhone Camera                                                                                                    |                      | Page 4 of 6 |
| Camera Enhancements                                                                                                    |                      |             |
| The iPhone X includes dual 12 mp cameras<br>on the rear with 1x and 2x optical zoom. It<br>also features the front-facing camera that<br>uses a true depth sensor. | Iphonex_<br>Displays |             |

- 1. Insert a new slide. Select Blank as the Master Slide option for this slide.
- 2. Create a text caption and enter "Camera Enhancements." Apply the title caption style.
- 3. Name the caption **T4\_1**. Place the caption at x: 30 y: 110.
- 4. Create a text caption that will display beneath the title (1<sup>st</sup> paragraph shown above). Apply the text caption style.
- 5. Name the caption **T4\_2**. Place the caption at x: 30 y: 160 w: 400.
- 6. Import the sample\_1.png file from your Week 3\Media folder. Name the image **Img4\_1**. Place the image at x: 626 y: 160 w: 452 h: 340.
- 7. Attach the EaseIn Left Effect from the Entrance effects and leave all defaults.
- 8. Create another text caption and insert "Click Next to continue." This is the instruction prompt. Place at x: 175 y: 655. Do not apply any other effects.
- 9. Name the text caption **T4\_prompt**.
- 10. Insert the audio file and closed caption text shown below.
- 11. Once the audio is inserted. Move the beginning of the instruction prompt text to begin when the audio ends on the timeline. When the audio concludes, this text caption will display.

| Filename    | Graphic Description                          |
|-------------|----------------------------------------------|
| Sample1.png | Picture of the ocean taken with an iPhone x. |

|              | Audio Script                                                                                                    |            |
|--------------|----------------------------------------------------------------------------------------------------|------------|
| Display item | Audio                                                                                                    | Filename   |
| N/A          | The iPhone X includes dual 12 mp cameras on the<br>rear with optical zoom. It also features the front-<br>facing camera that uses a true depth sensor. The<br>true depth sensor includes not only the facial<br>recognition feature but also other augmented<br>reality features. Best of all it includes the new<br>portrait mode settings and you can now shoot<br>videos in 4K! | L1_004.mp3 |

| Lesson 1                |  |                     |  |  |
|-------------------------|--|---------------------|--|--|
| Using the iPhone Camera |  | Page 5 of 6         |  |  |
| Tips and Tricks         |  |                     |  |  |
|                         |  |                     |  |  |
|                         |  |                     |  |  |
|                         |  |                     |  |  |
|                         |  |                     |  |  |
|                         |  | Video displays here |  |  |
|                         |  |                     |  |  |
|                         |  |                     |  |  |
|                         |  |                     |  |  |
|                         |  |                     |  |  |

- 1. Insert a new slide. Select Blank as the Master Slide option for this slide.
- 2. Create a text caption and enter "Tips and Trick." Apply the title caption style.
- 3. Name the caption **T5\_1**. Place the caption at x: 30 y: 110.
- 4. Click the Interactive Video button on the toolbar. Insert the **7\_tips\_480.mp4** file from your computer. This file is included in your Week 3 Downloads .zip file.
- 5. Place the video at x: 320 y: 160 w: 854 h: 480. Do not apply any effects, timing, or transition options to the video.
- 6. Create a smartshape rectangle. Name the shape **SS5\_1**.
- Change the color to #687DA3. Apply a 1px stroke and change the stroke color to #002A3A. Change the alignment to left and center-aligned. Change the Left Margin field to 10 (this is beneath the Character section on the Style tab.
- 8. Change the option settings to x:25 y: 161 w: 295 h: 38.
- 9. Right-click on the shape to add text. Add the text "Introduction".
- 10. Duplicate the smart shape to create 7 more shapes. Name these SS5\_2 to SS5\_8.
- 11. The text you need to insert for each smart shape is in the Smart Shape Description table below. This also includes the option settings for each shape. The shapes should all align along the left side of the video.
- 12. On the timeline, click on the 00:00 sec marker to place the playhead and create a bookmark indicated by a small yellow-filled square at the top of the timeline.
- 13. Single-click on the marker and enter **Intro** in the field and click the checkmark to apply.
- 14. Repeat these steps for the other 7 tips using the times indicated in the Smart Shape Description table below to establish bookmarks for each of the 8 tips. Name the remaining items Tip1, Tip2, Tip3, Tip4, Tip5, Tip6, and Tip7.
- 15. Select all the smart shapes and click the Use as Button checkbox. Now you can attach actions to each to jump to the bookmarked location when clicked.
- 16. Select the Introduction shape, select the Actions tab, and change the On Success: drop-down to Jump to Bookmark.
- 17. In the Bookmark drop-down select Intro.
- 18. Repeat for the remaining tips and select the applicable bookmark name to jump to for each.
- 19. Select **Project|Skin Editor** and deselect the Show Playback Control option since we're using a custom interface. Save your file and preview using the HTML5 Browser option.

| Filename           | Video Description                                         |
|--------------------|-----------------------------------------------------------|
| 7_tips_480.m<br>p4 | Video describing 8 tips and tricks for the iPhone camera. |

| Smart<br>Shape<br>Name | Tip Name | Smart Shape Description                                                             |
|------------------------|----------|-------------------------------------------------------------------------------------|
| SS5_1                  | Intro    | Introduction<br>x:25 y: 161 w: 295 h: 38<br>Bookmark at 00:00                       |
| SS5_2                  | Tip1     | Take Photos From a Unique Angle<br>X: 25 y: 219 w: 295 h: 42<br>Bookmark at 00:31.5 |

|       | Tip2  | Set Focus Yourself             |
|-------|-------|--------------------------------|
| 005.2 | 11pz  |                                |
| SS5_3 |       | X: 25 y: 281 w: 295 h: 42      |
|       |       | Bookmark at 01:56              |
|       | Tip3  | Adjust Exposure Manually       |
| SS5 4 | •     | X: 25 y: 343 w: 295 h: 42      |
|       |       | Bookmark at 02:50              |
|       | Tin 4 |                                |
|       | Tip4  | Lock Focus & Exposure          |
| SS5_5 |       | X:25 y: 405 w: 295 h: 42       |
|       |       | Bookmark at 04:05.8            |
|       | Tip5  | Take Silhouette Photos         |
| SS5 6 |       | X: 25 y: 467 w: 295 h: 42      |
| _     |       | Bookmark at 05:15.6            |
|       | Tip6  | Use Burst Mode                 |
| SS5 7 |       | X: 25 y: 529 w: 295 h: 42      |
| _     |       | Bookmark at 06:51              |
|       | Tip7  | Pay Attention to Small Details |
| SS5 8 |       | X: 25 y: 597 w: 295 h: 42      |
| _     |       | Bookmark at 07:51.5            |

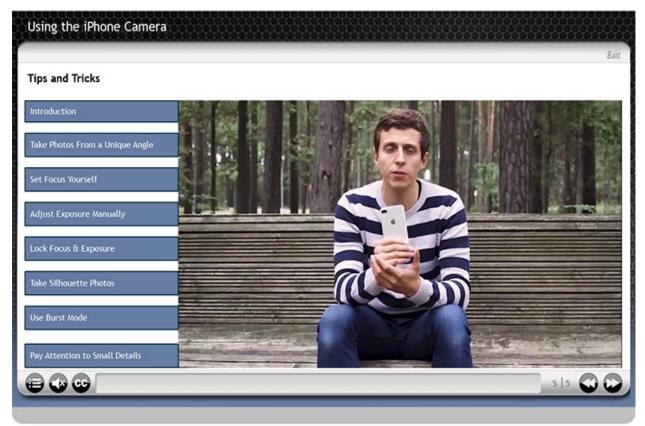

When you preview your project using the HTML5 Browser option, it should look like the picture above when you reach slide 5.